# <span id="page-0-0"></span>**How to Send IDocs from the SAP R/3 Enterprise to the SAP xMII 11.5 IDoc Listener**

## **Applies to:**

SAP xMII 11.5 and SAP R/3.

### **Summary**

Sending IDocs from SAP to xMII – Often there is need to trigger downloading of information (e.g. Production Orders, material Master, etc) from SAP to an external system. This guide walks you through a step by step process of setting up the sending of IDocs to SAP xMII 11.5.

**Author(s):** Piyush Mathur **Company:** SAP Labs India Pvt. Ltd. **Created on:** 18 December 2006

**SAP DEVELOPER NETWORK** | sdn.sap.com **BUSINESS PROCESS EXPERT COMMUNITY** | bpx.sap.com

 $@$  2006 SAP AG  $1$ 

## <span id="page-1-0"></span>**Author Bio**

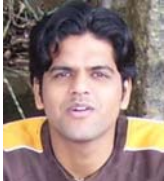

Piyush Mathur is currently working in SAP Labs India Pvt. Ltd. as a Development Specialist working in the core development of SAP xMII 12.0 and content development using SAP xMII 11.5. Piyush has about 3 years experience in application software development.

## **Table of Contents**

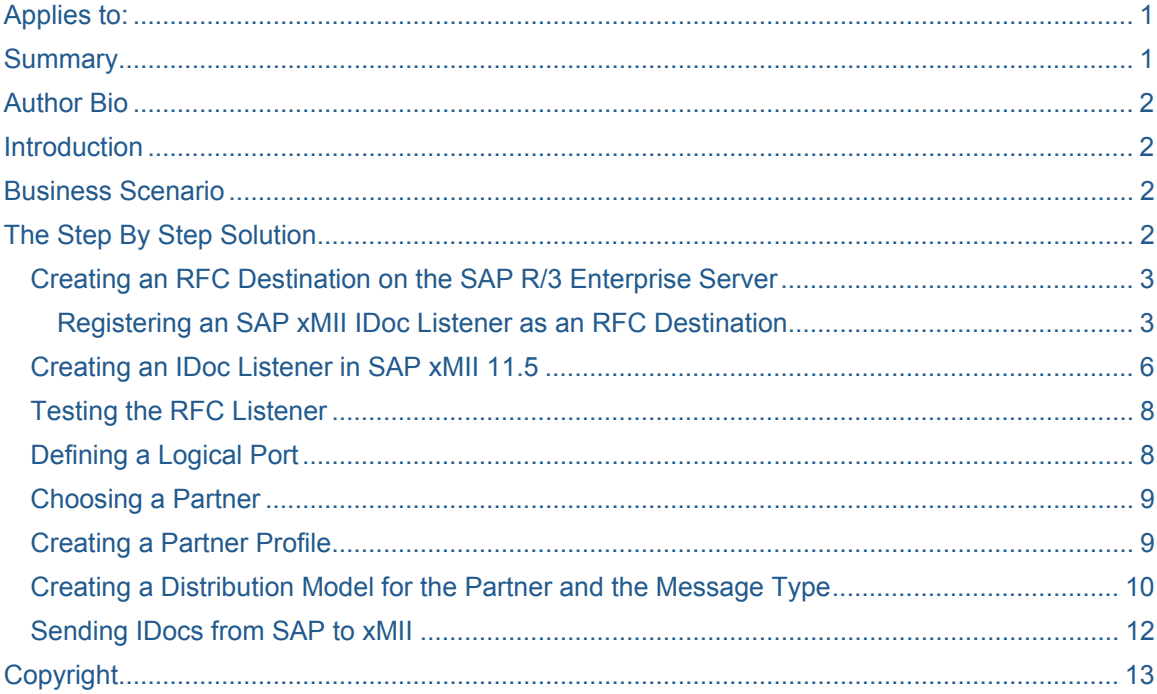

## **Introduction**

In some cases where information needs to be "pushed" from SAP rather than "pulled", one needs to configure the setup of sending IDocs to an external system. The external system in this case needs to have a listener, which is triggered when information is sent to it. The systems involved in this scenario are SAP R/3 and SAP xMII 11.5.

### **Business Scenario**

Sending IDocs from SAP to xMII – Often there is need to trigger downloading of information (e.g. Production Orders, material Master, etc) from SAP to an external system. This guide walks you through a step by step process of setting up the sending of IDocs to SAP xMII 11.5.

## **The Step By Step Solution**

To enable your SAP R/3 Enterprise server to issue RFCs for SAP xMII IDoc Listener services on an SAP xMII IDoc Listener, you must define an RFC destination on the SAP R/3 Enterprise server. Each SAP R/3 <span id="page-2-0"></span>Enterprise server has a single RFC destination for an SAP xMII IDoc Listener that identifies where the SAP R/3 Enterprise server sends all RFCs that invoke an SAP xMII IDoc Listener service.

#### **Creating an RFC Destination on the SAP R/3 Enterprise Server**

#### Registering an SAP xMII IDoc Listener as an RFC Destination

Use the following procedure to configure the SAP xMII IDoc Listener as a registered RFC destination on the SAP R/3 Enterprise server. You must have the proper authorizations for SAP R/3 Enterprise to add an RFC destination. If you do not have this authorization, have your SAP administrator perform the following steps.

Logon to SAP R/3 Enterprise. Choose Administration  $\rightarrow$  System Administration  $\rightarrow$  Administration  $\rightarrow$ Network  $\rightarrow$  RFC Destinations (transaction SM59).

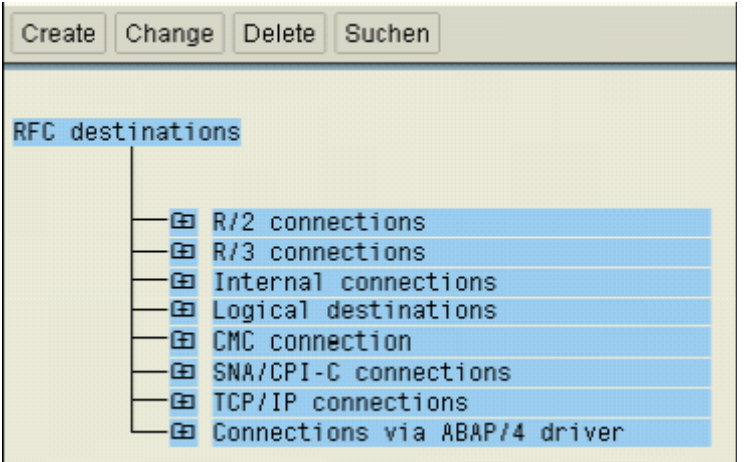

- Choose TCP/IP connections.
- Choose Create.
- In the RFC Destination field, type a meaningful name that identifies both the SAP xMII IDoc Listener and SAP R/3 Enterprise. You must re-enter this name several times, so keep it simple and memorable. I recommend that you keep the name of the RFC Destination, ProgID, and xMII IDoc listener the same. For example, IDOC\_XMII. This field is case sensitive. I recommend that you pick a name that is all UPPERCASE characters.

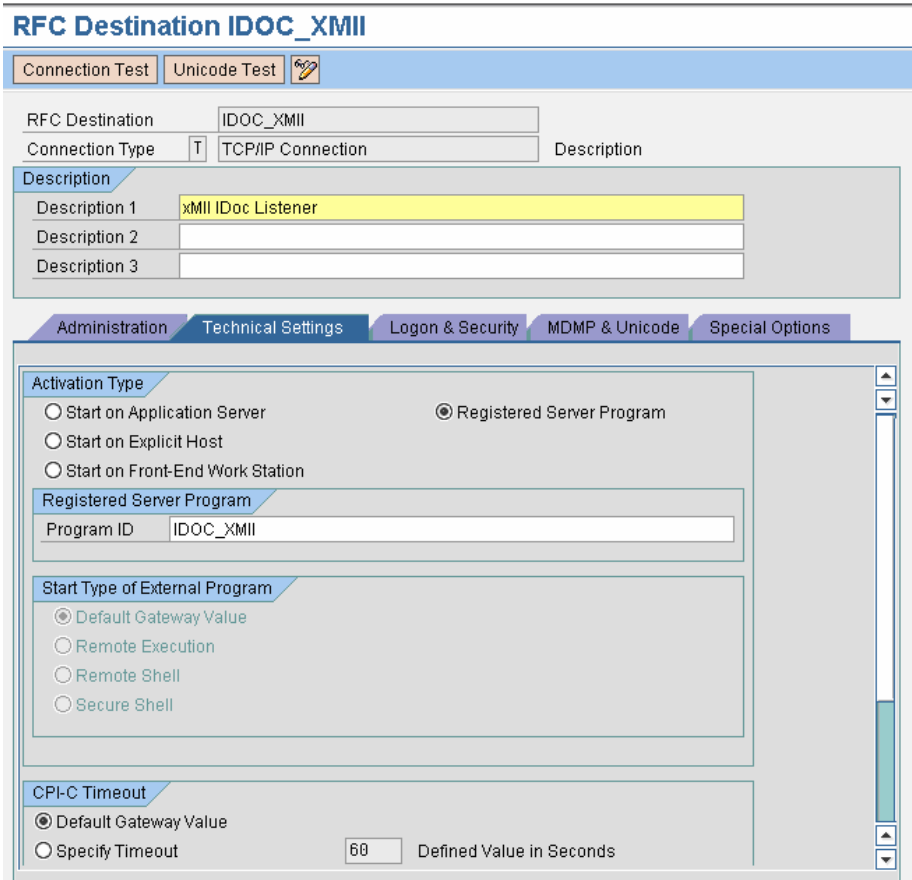

- Enter T in the ConnectionType field (destination type TCP/IP).
- Enter xMII IDOC Listener in the Description section.
- Choose Save from the toolbar or select Save from the Destination menu.
- Choose Registered Server Program.
- In the Program ID field, type the name of your RFC destination created above. Enter it exactly as you did in that step. This is also a case sensitive field.
- Choose Save from the toolbar or select Save from the Destination menu.
- Scroll down to Gateway Options.
- To fill up the values in the Gateway Options you need to know SAP system application server name and SAP system number. Following steps can help you find these:
	- o Open transaction SMGW in SAP system and click on the menu item "Goto -> Parameters -> Display". Look for the name "gateway hostname"; the value for this is your SAP system application server.

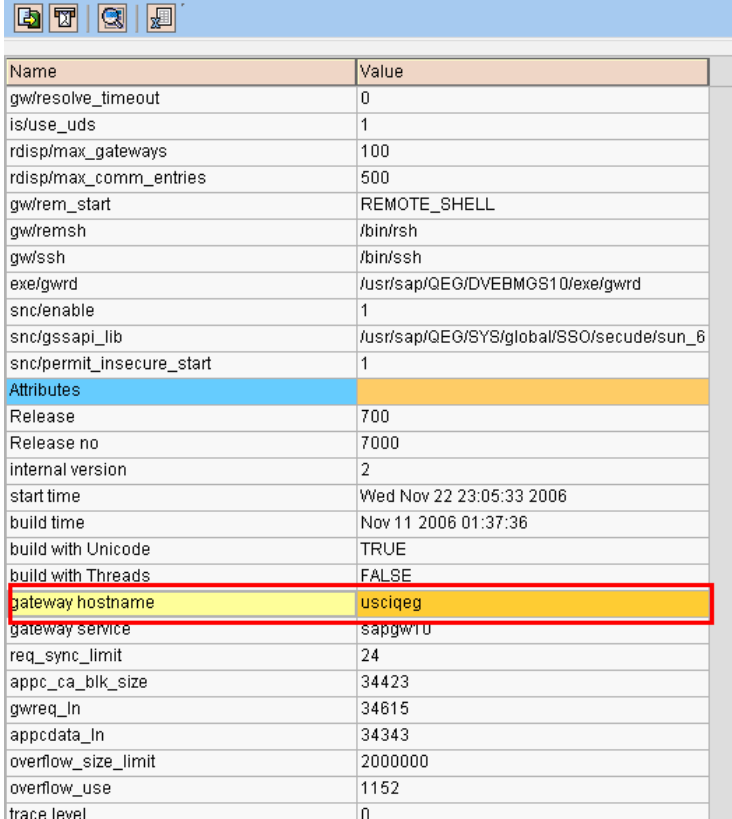

### **Gateway Monitor for usciqeg / Parameters and Attributes**

o For the system number of your SAP server, go to the SAP logon Pad and view the properties of the server. You should find "System Number" there.

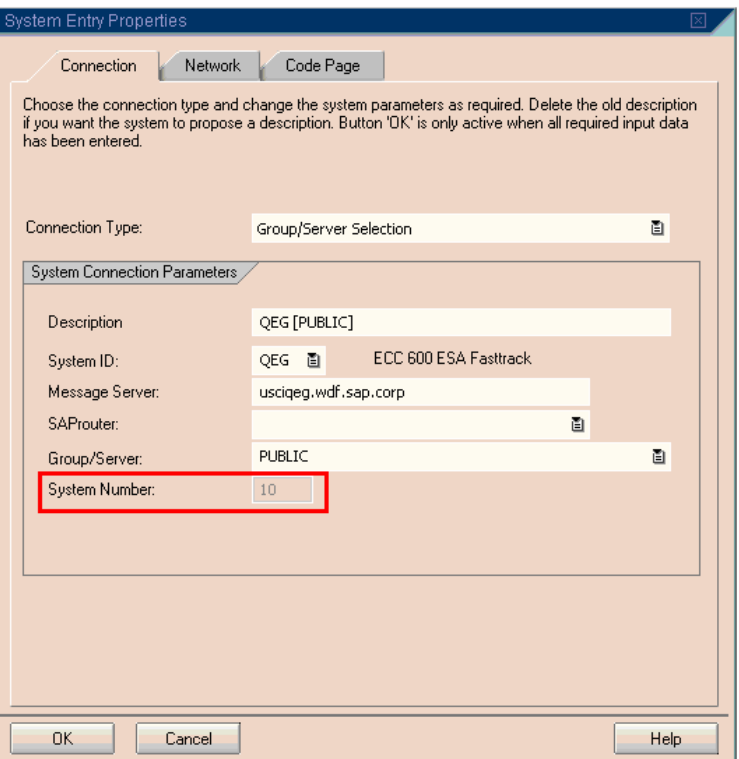

- <span id="page-5-0"></span>• Enter < SAP system application server > in the Gateway host field.
- Enter sapgw<SAP system number> in the Gateway service field. This guarantees that you can access the RFC Server from all SAP application servers.

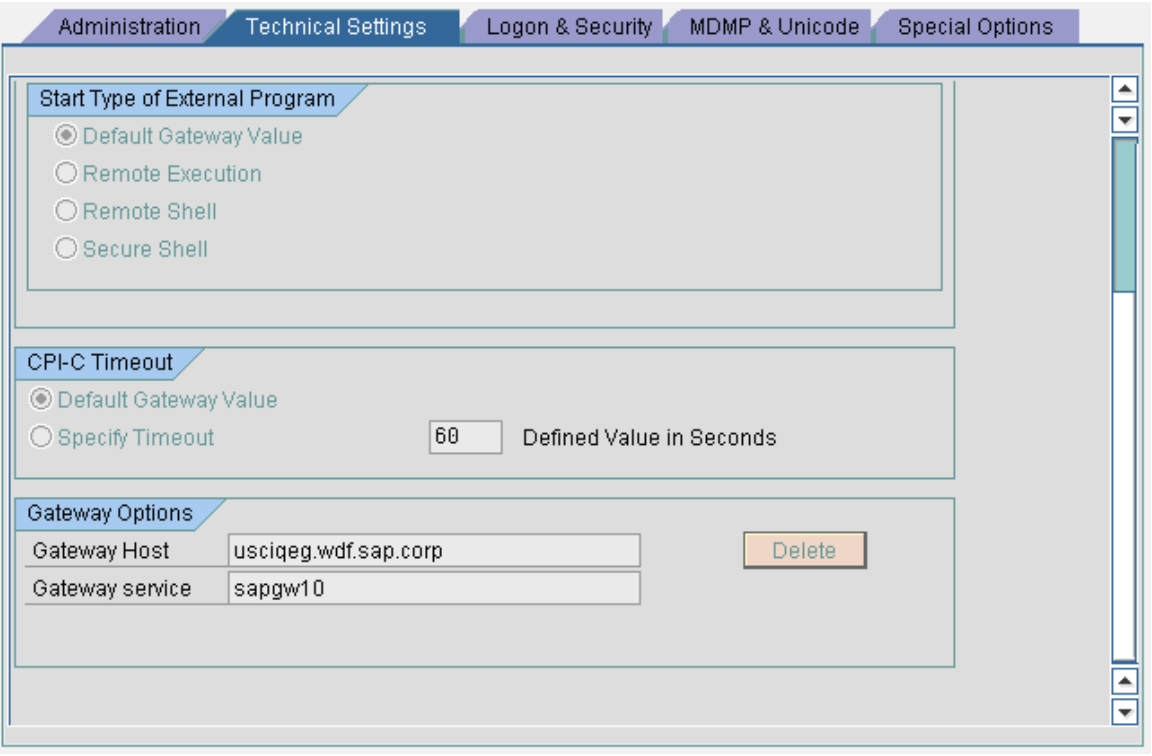

- Got to the tab "MDMP & Unicode" and check the "Unicode" option.
- Choose Save.

#### **Creating an IDoc Listener in SAP xMII 11.5**

- Login to the SAP xMII system.
- Click on the menu item "Data Services -> iDoc Listeners".
- Click on the new button.
- Give a name to the Idoc listener.
- In the "gwhost" field, enter the SAP system application server.
- In the "gwserv" field, enter sapgw<SAP system number>.
- In the "progid" field, enter the program ID of the RFC destination created in previous step.
- Set the "unicode" field to 1.

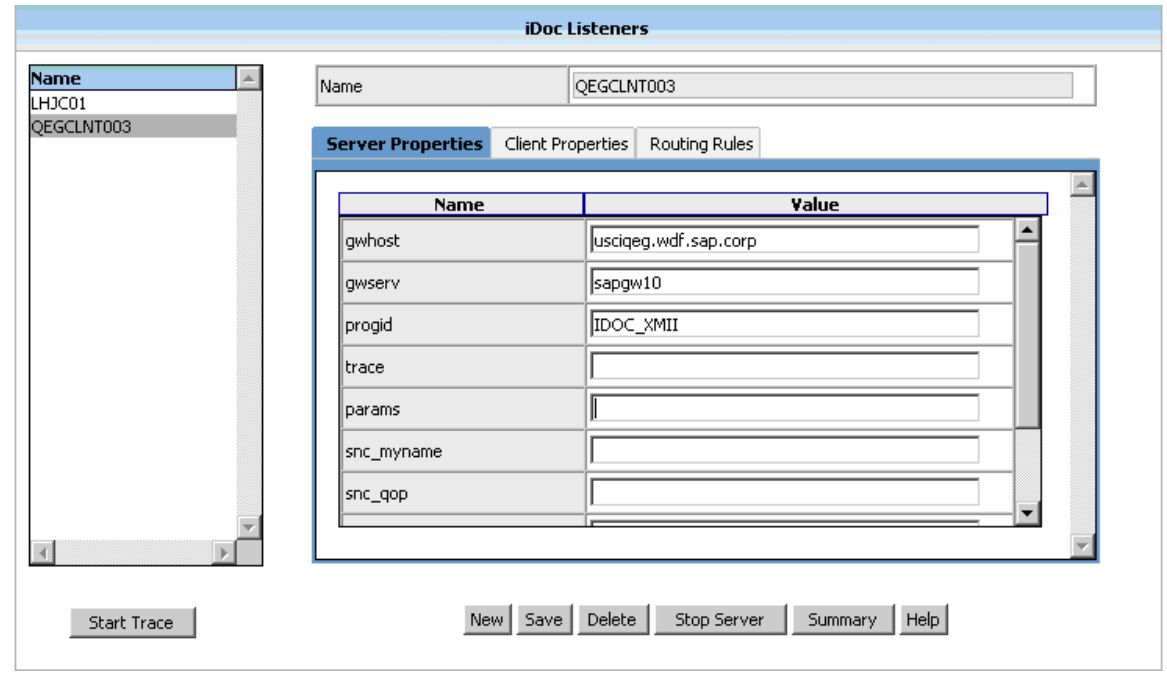

- Switch to the "Client Properties" tab and enter the following values:
	- client Client of the SAP system. E.g. 003.

user – User of SAP system.

Passwd – Password of SAP system.

Lang – Login Language in the SAP system.

Sysnr - System Number of the SAP system.

Ashost - SAP system application server name.

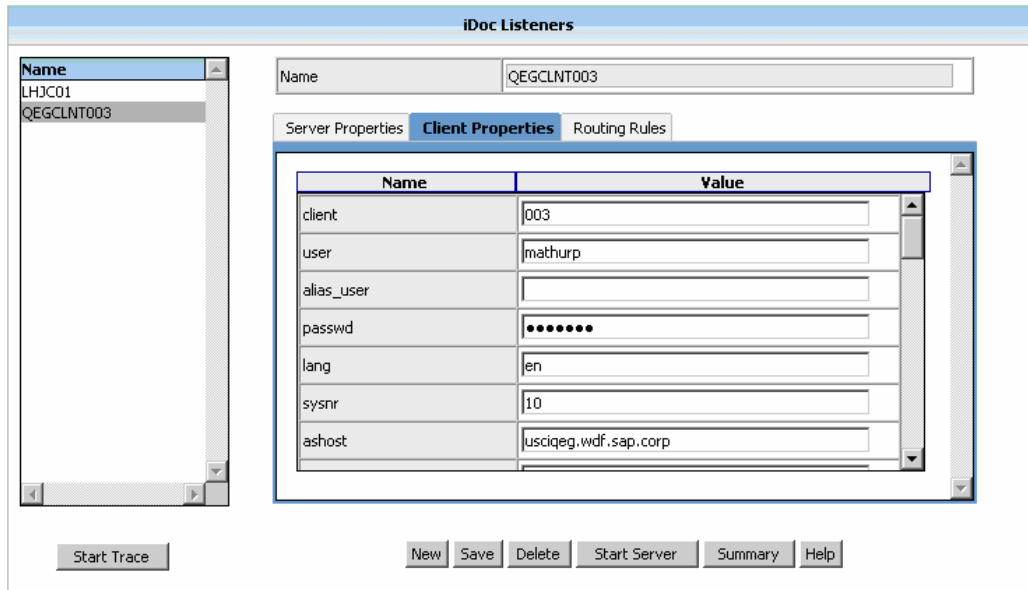

- Save the listener by clicking on the Save button.
- Start the server by clicking on the "Start Server" button.

#### <span id="page-7-0"></span>**Testing the RFC Listener**

Use the following procedure to verify that the SAP R/3 Enterprise server can successfully issue an RFC to the SAP xMII IDoc Listener.

In SAP R/3 Enterprise, complete the following steps.

- Choose Administration  $\rightarrow$  System Administration  $\rightarrow$  Administration  $\rightarrow$  Network  $\rightarrow$  RFCDestinations (transaction SM59).
- Open the TCP/IP connections folder.
- Select the RFC destination you previously created.
- Choose Test Connection. If the SAP R/3 Enterprise server can successfully connect to the SAP xMII IDoc Listener RFC Listener, it will display connection information as shown. If you receive an error message, review the steps for creating an RFC destination and creating an RFC listener to verify your configuration settings.

## **RFC - Connection Test**

# Connection Test IDOC XMII

Connection Type TCP/IP Connection

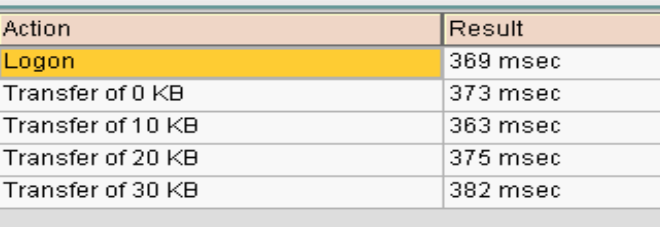

#### **Defining a Logical Port**

The lower level networking requires that a system port number be associated with the RFC destination. The logical port identifies the port to which messages are sent. The logical port can only be used if an RFC destination was previously created. You can define a unique logical port using transaction WE21 (alternatively, use the following menu path to do this: Main screen  $\rightarrow$  Tools  $\rightarrow$  Business Communication  $\rightarrow$  $IDoc-Basis \rightarrow IDoc \rightarrow Port Definition$ .

- Select Transactional RFC and choose Create.
- Choose New Entries in the toolbar.
- Either choose your own descriptive port name or let the system generate one.
- Enter the IDoc version you want to send via this port, the RFC destination you just created, and a short description of your logical port, then save the information.

<span id="page-8-0"></span>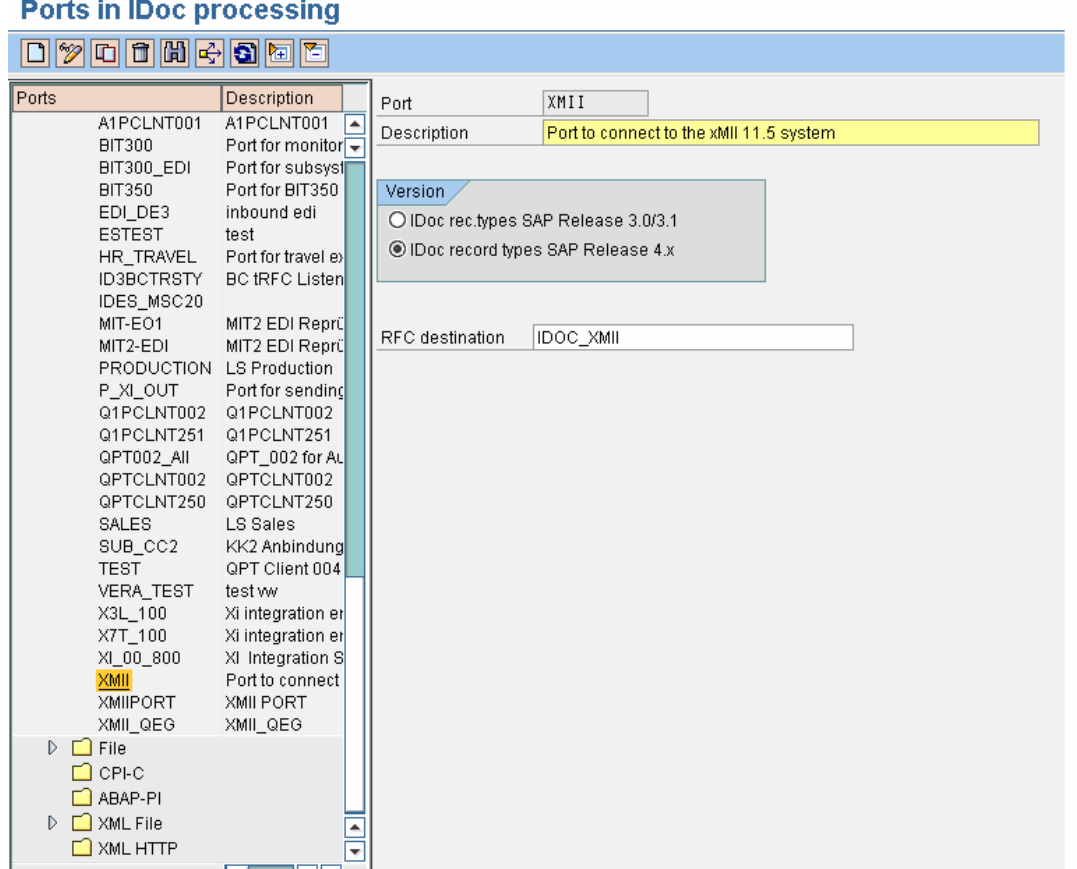

#### **Choosing a Partner**

A logical subsystem manages one or more RFC destinations. You can create a partner (logical system) using transaction SPRO ADMIN. Alternatively, use the following menu path to do this: Tools -> AcceleratedSAP -> Customizing -> Project Management.

- Choose SAP Reference IMG.
- Expand the following nodes: Basis Components  $\rightarrow$  Application Link Enabling(ALE)  $\rightarrow$  Sending and Receiving Systems → Logical Systems → Define Logical System. [You can also use transaction SALE and select the path described above starting with Application Link Enabling (ALE)].
- Choose a Logical system that is not same as the current system + client you are logged on to. E.g. If you are logged into QEG (003) then choose the logical system QEGCLNT004 and not QEGCLNT003.

**Note**: You will not have rights to create a logical system. You just need to choose one and use it in the next step.

#### **Creating a Partner Profile**

Use transaction WE20 to create a partner profile (alternatively, use the following sequence to do this: Main screen -> Tools -> Business Communication -> IDoc-Basis -> IDoc -> Partner profile).

- Choose LS (logical system) partner and click Create.
- Enter the partner you chose in step "*Choosing a Partner*" in the Partner field and enter the fol parameters:

Part. Type – LS

 $Ty - O$ 

Agent – 50010120

- <span id="page-9-0"></span>Save the partner profile.
- Click Insert entry below the outbound parameter table control.
- Enter the Massage Type as "SYNCH", Receiver port as the one created in step "*Defining a Logical Port*" and Basic Type as "SYNCHRON"**.** Check the option "Transfer Idoc Immed.".
- Save the outbound parameter.

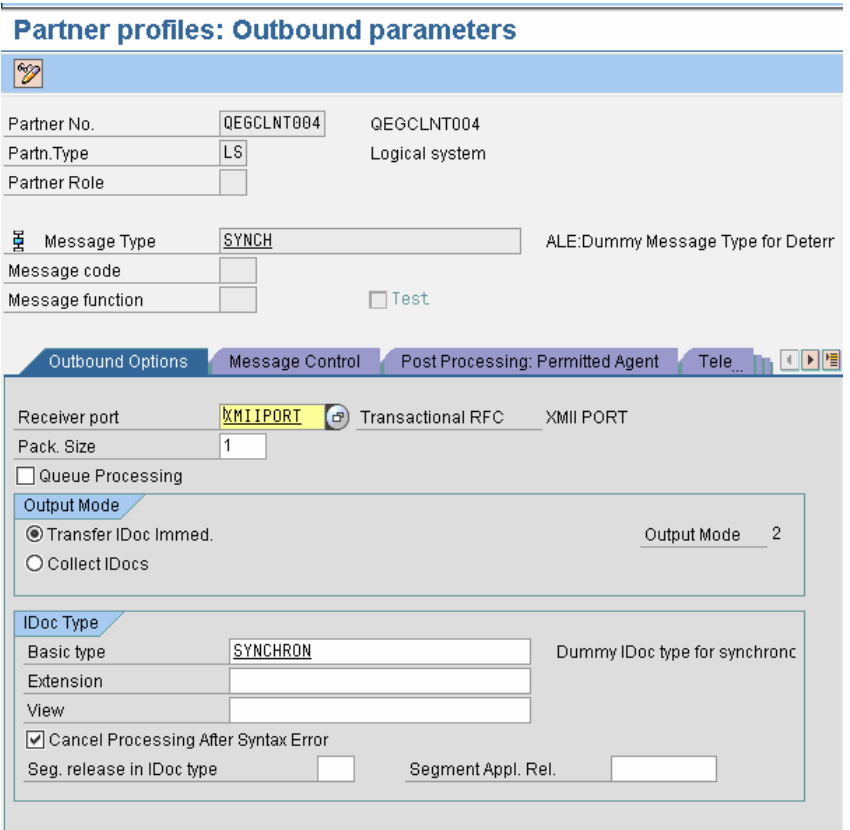

Add one more outbound parameter with the following values:

Message Type: LOIPRO

 Receiver Port: The one created in step "*Defining a Logical Port*" Basic Type: LOIPRO01

- Check the option "Transfer Idoc Immed.".
- Save the outbound parameter.

#### **Creating a Distribution Model for the Partner and the Message Type**

After you define a partner and partner profile, you can create a distribution model that triggers the creation of a communication IDoc.

If you are using SAP System 4.5 or earlier, you can use transaction BD64 to create the distribution model (alternatively, you can use the following sequence Main screen → *Tools* → *Business Framework* → *ALE* → *Customizing*).

• Open the Cross-Application Components folder, then the Distribution (ALE) folder, then the Distribution Customer Model folder in the tree view. Click the green hook next to Maintain customer distribution model directly.

- Create a new model using Model  $\rightarrow$  Create.
- Add a message type to your model, enter the sender in the dialog box (for example, the system on which you are currently logged on to – QEGCLNT003), enter the receiver (for example, the logical system that you chose in step "*Choosing a Partner*"), and the message type (for example, LOIPRO).
- If you are using SAP System 4.6 or later, you can use transaction BD64 or alternatively, the following procedure:
- In the Main screen, choose Tools  $\rightarrow$  AcceleratedSAP  $\rightarrow$  Customizing  $\rightarrow$  Project Management. Choose SAP Reference IMG.
- Expand the following nodes: Basis Components  $\rightarrow$  Distribution (ALE)  $\rightarrow$  Modeling and Implementing Business Processes → Maintain Customer Distribution Model.
- Click the green hook next to Maintain Customer Distribution Model (transaction BD64).
- Change to edit mode.
- Click Create model view.
- Enter a short text string and a technical name for your new model view.
- Select your new model view in the Distribution Model tree, and choose Add message type.
- In the dialog box, enter the sender (for example, the system on which you are currently logged on to – QEGCLNT003), enter the receiver (for example, the logical system that you chose in step "*Choosing a Partner*"), and the message type (for example, LOIPRO).
- Save the Distribution Model.
- Select the distribution model created in previous step and click on Environment -> Generate Partner Profile.
- Select the distribution model and click on Edit -> Model View -> Distribute. Select the Receiver Logical system and press enter.

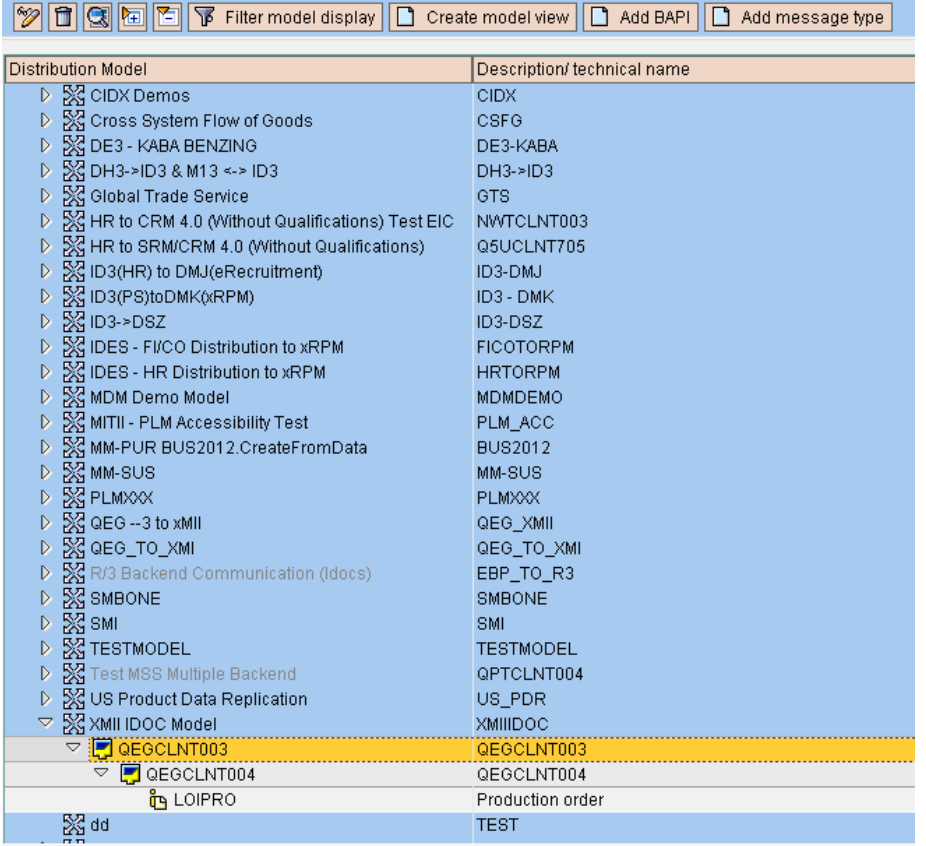

### **Change Distribution Model**

#### <span id="page-11-0"></span>**Sending IDocs from SAP to xMII**

- Go to transaction POIT and enter the Optimization system as the receiver logical system chose in step "*Choosing a Partner*".
- Send production orders by checking the option "Production orders for" and entering some selection criteria.
- Press F8 or click on the Execute button.

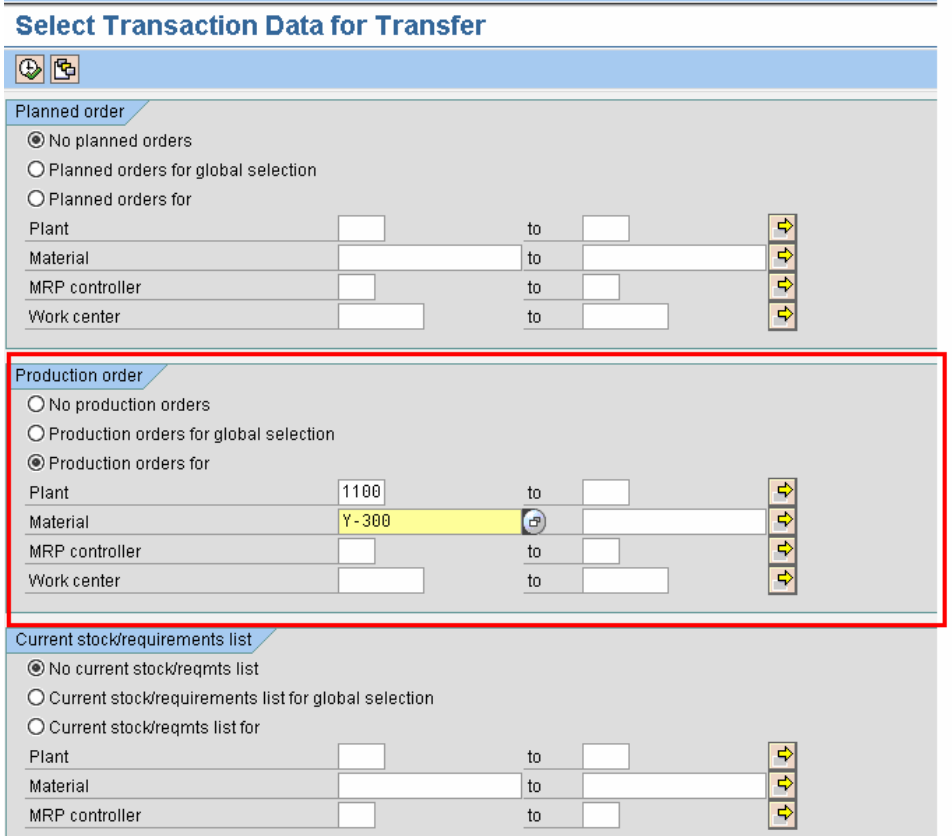

## <span id="page-12-0"></span>**Copyright**

© Copyright 2006 SAP AG. All rights reserved.

No part of this publication may be reproduced or transmitted in any form or for any purpose without the express permission of SAP AG. The information contained herein may be changed without prior notice.

Some software products marketed by SAP AG and its distributors contain proprietary software components of other software vendors.

Microsoft, Windows, Outlook, and PowerPoint are registered trademarks of Microsoft Corporation.

IBM, DB2, DB2 Universal Database, OS/2, Parallel Sysplex, MVS/ESA, AIX, S/390, AS/400, OS/390, OS/400, iSeries, pSeries, xSeries, zSeries, z/OS, AFP, Intelligent Miner, WebSphere, Netfinity, Tivoli, Informix, i5/OS, POWER, POWER5, OpenPower and PowerPC are trademarks or registered trademarks of IBM Corporation.

Adobe, the Adobe logo, Acrobat, PostScript, and Reader are either trademarks or registered trademarks of Adobe Systems Incorporated in the United States and/or other countries.

Oracle is a registered trademark of Oracle Corporation.

UNIX, X/Open, OSF/1, and Motif are registered trademarks of the Open Group.

Citrix, ICA, Program Neighborhood, MetaFrame, WinFrame, VideoFrame, and MultiWin are trademarks or registered trademarks of Citrix Systems, Inc.

HTML, XML, XHTML and W3C are trademarks or registered trademarks of W3C®, World Wide Web Consortium, Massachusetts Institute of Technology.

Java is a registered trademark of Sun Microsystems, Inc.

JavaScript is a registered trademark of Sun Microsystems, Inc., used under license for technology invented and implemented by Netscape.

MaxDB is a trademark of MySQL AB, Sweden.

SAP, R/3, mySAP, mySAP.com, xApps, xApp, SAP NetWeaver, and other SAP products and services mentioned herein as well as their respective logos are trademarks or registered trademarks of SAP AG in Germany and in several other countries all over the world. All other product and service names mentioned are the trademarks of their respective companies. Data contained in this document serves informational purposes only. National product specifications may vary.

These materials are subject to change without notice. These materials are provided by SAP AG and its affiliated companies ("SAP Group") for informational purposes only, without representation or warranty of any kind, and SAP Group shall not be liable for errors or omissions with respect to the materials. The only warranties for SAP Group products and services are those that are set forth in the express warranty statements accompanying such products and services, if any. Nothing herein should be construed as constituting an additional warranty.

These materials are provided "as is" without a warranty of any kind, either express or implied, including but not limited to, the implied warranties of merchantability, fitness for a particular purpose, or non-infringement.

SAP shall not be liable for damages of any kind including without limitation direct, special, indirect, or consequential damages that may result from the use of these materials.

SAP does not warrant the accuracy or completeness of the information, text, graphics, links or other items contained within these materials. SAP has no control over the information that you may access through the use of hot links contained in these materials and does not endorse your use of third party web pages nor provide any warranty whatsoever relating to third party web pages.

Any software coding and/or code lines/strings ("Code") included in this documentation are only examples and are not intended to be used in a productive system environment. The Code is only intended better explain and visualize the syntax and phrasing rules of certain coding. SAP does not warrant the correctness and completeness of the Code given herein, and SAP shall not be liable for errors or damages caused by the usage of the Code, except if such damages were caused by SAP intentionally or grossly negligent.